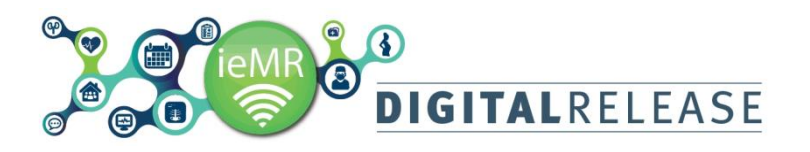

## **Pathology Collection without Requisition Form**

When patients present to Pathology to have blood collected, they should have a *Requisition Form* to assist with this process. In the event a *Requisition Form* is not available, with the appropriate checks made, blood can still be collected from the patient.

## **Processing collection without a Requisition Form**

- *1.* Log in to *PowerChart*
- 2. Confirm the patient's details
	- Surname
	- First name
	- Date of birth
- 3. Search for the patient in *PowerChart* by clicking the *Magnifying Glass* button in top right-hand corner

The Person Search window will open

*4.* Enter in the patient's details and click *Search*

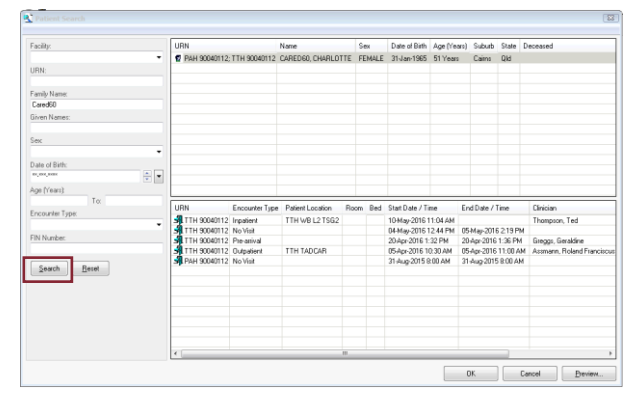

- 5. If the patient is registered in The Townsville Hospital their name and details will appear in the top window
- 6. Confirm with the patient which clinic the bloods were ordered from.
- 7. Select that encounter from the bottom window

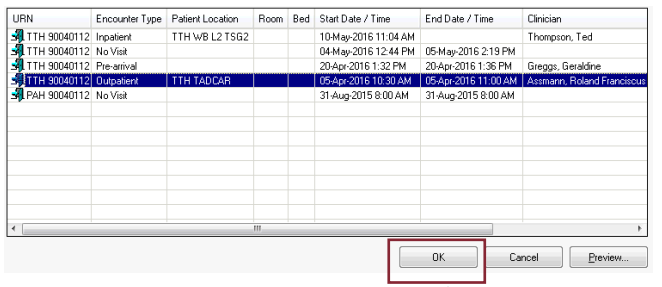

8. Click *OK* to enter the patient's chart/medical record for that encounter/visit

9. Click on *Orders* in the *Patient Menu* to view the *Lab*/Pathology orders that were placed for the patient

## Orders

The appropriate orders should have a status of *Dispatched* and the date/time for collection should match, or be close to, the current date and time. Do not select any orders with a status of *Collected/In Lab/Preliminary or Completed.*

unction Test (LFT) Ordered (Dispatched) Blood, 05/04/16 10:45:00 AEST, Collect Routine, Clinician collect

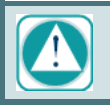

If you are unsure, contact the appropriate Ward/Clinic to confirm.

Re-confirm the details of the order and call the appropriate clinic/ward to confirm the encounter and order details.

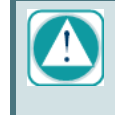

ONLY collect orders from other encounters if you have contacted have contacted the Clinic/Doctor to confirm the order details.

*10.* Right-click on that order and select *Print* then *Reprint Requisition*

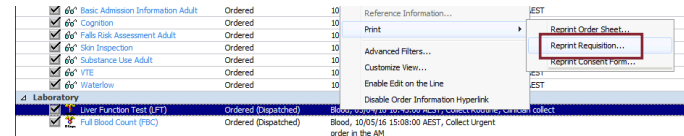

- 11. Select the appropriate printer then click *OK*
- 12. Click on *Specimen Collection* and follow the standard collection processes to print specimen labels and send the order to the Lab for processing

## **Processing the Collection if the order has dropped off Specimen Collection**

Collection tasks for Pathology tests are set to expire from the Specimen Collection screen 15 days after the date specified in Requested Collection Time.

- 1. These Pathology orders are still valid, and blood can still be collected from the patient if this has occurred.
- *2.* Check the Order information by opening the Patient's Chart and clicking *Orders*
- *3.* Ensure the orders have a status of *Ordered (Dispatched)*

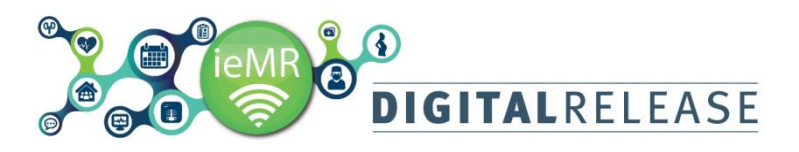

- 4. Check that the *Requested collection time* is longer than 15 days from the current date
- 5. If these details match then select the relevant orders and *Reprint Requisition* as detailed above
- 6. Click the *Label Reprint* icon
- 7. Scan the *Accession* number of the form to select the correct orders
- 8. Select the appropriate *Specimen Label Printer*, and click *'Print'*
- 9. Write on the *Requisition Form 'No Collection Task'* and send to the lab with the labelled specimens

'No Collection Task' on the requisition form will allow the Laboratory to process the specimen without phoning the collector to confirm.